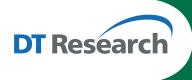

# Mobile POS Tablet Barcode Scanner

### To Connect Barcode Scanner Module

To connect the Barcode Scanner, you can use the **Keyboard Wedge**. Tap on the icon in the task bar, a menu displays as shown in the picture below. Select Connect Scanner.

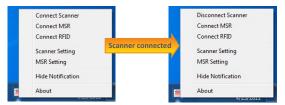

### To Test Barcode Scanner Module

- 1. Click Start | All Programs | Accessories | NotePad to run the Notepad.
- 2. Scan one of the several supported barcodes.
  The output will appear in the Notepad screen.
- 3. Verify the captured data.

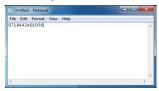

### The Default Port Parameters for Barcode Scanner Module

| Port         | COM3   |
|--------------|--------|
| Baud Rate    | 115200 |
| Data Bits    | 8      |
| Parity       | None   |
| Stop Bits    | 1      |
| Flow Control | None   |

Note: Please refer to Hyper Terminal Settings to confirm or change the port parameters.

### **SPECIFICATIONS**

| Scanning<br>Performance | Scan rate          | 60fps auto adaptive                 |
|-------------------------|--------------------|-------------------------------------|
|                         | Scan angle         | Tilt: 360°/ Pitch: ±45°/ Skew: ±65° |
|                         | Optical resolution | CMOS 844 X 640 pixels               |
|                         | Print contrast     | down to 20%                         |

Note: Specifications are subject to change without notice.

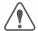

**Linear Imager Compliance and Precaution** 

This product complies with the following standards for laser and LED safety. IEC 60825-1 Class2 LASER Product

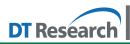

DT Research, Inc.

2000 Concourse Drive, San Jose, CA 95131 http://www.dtresearch.com Copyright © 2015, DT Research, Inc. All Rights Reserved.

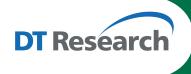

## Mobile POS Tablet CMOS Camera

### To Test CMOS Camera Module

To test the CMOS Camera, launch **DTSMCap Utility** from **Start | All Programs | Utilities**. Select **File | Set Capture File** to assign the location of the captured files.

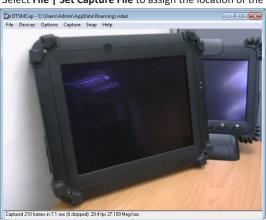

- Click Options | Preview to preview the capture screen.
- Click Devices to select your camera device.
- Take a picture from Snap | Go
- ► Capture the Video from Capture | Start Capture to start and Stop Capture to end it.
- You also can trigger from the assigned button, then edit the captured files

### **SPECIFICATIONS**

### **Front Camera**

| Sensor                  | 1/5" CMOS sensor                                                                        |
|-------------------------|-----------------------------------------------------------------------------------------|
| Resolution              | Still Image support up to 1600(H) x 1200(V) pixels                                      |
| Automatic Image Control | Automatic Exposure Control<br>Automatic White Balance Control<br>Automatic Gain Control |
| Focusing Type           | Auto focus @ 10cm                                                                       |

### **Back Camera**

| Sensor                  | 1/4" CMOS sensor                                                                        |
|-------------------------|-----------------------------------------------------------------------------------------|
| Resolution              | Still image support up to 2592(H) x 1944(V) pixels                                      |
| Automatic Image Control | Automatic Exposure Control<br>Automatic White Balance Control<br>Automatic Gain Control |
| Focusing Type           | Auto focus @ 10cm                                                                       |

Note: Specifications are subject to change without notice.

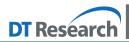

DT Research, Inc.

2000 Concourse Drive, San Jose, CA 95131 http://www.dtresearch.com Copyright © 2015, DT Research, Inc. All Rights Reserved.

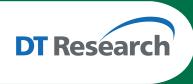

# Mobile POS Tablet RFID Reader

### The Default Port Parameter for RFID Module

| Port         | COM4 |
|--------------|------|
| Baud Rate    | 9600 |
| Data Bits    | 8    |
| Parity       | None |
| Stop Bits    | 1    |
| Flow Control | None |

### To Connect RFID Reader Module

To connect the RFID, you can use the **Keyboard Wedge**. Tap on the icon in the task bar, a menu displays as shown in the picture below. Select **Connect RFID**.

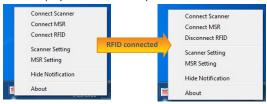

### To Test RFID Reader Module

- 1. Click Start | All Programs | Accessories | NotePad to run the Notepad.
- Place an RFID tag or RFID card within range of the RFID Reader. (see reading range in specifications). The output will appear in the Notepad screen.
- 3. Verify the captured data.

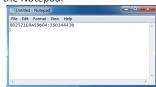

### **SPECIFICATIONS**

| Frequency      | 13.56MHz ±7 KHz                          |  |
|----------------|------------------------------------------|--|
| Reading Range  | Within 30mm                              |  |
| HF RFID Reader | eader ISO 15693,1443A(B), 18000-3 mode-1 |  |

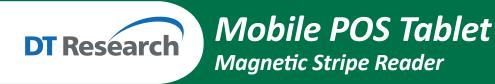

### To Connect Magnetic Stripe Reader Module

To connect the Magnetic Stripe Reader, use the Keyboard Wedge. Tap on the icon in the task bar, a menu is displayed as shown in the picture to the right. Choose Connect MSR.

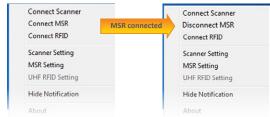

### **To Configure MSR**

For a magnetic stripe card, the raw data in each data track may contain start and end sentinel characters. To remove those characters, you can select the MSR Setting command to parse input raw data and filter out the start and end sentinel characters on each track.

1. Click MSR setting in the WebDT Keyboard Wedge menu, and the Msr Parse Format

Setting window will be displayed.

Choose Enable in the Parse Data section. Choose data you want to parse at the start or end of each track.

For Example:

Check Track 1

- In Start Sentinel Character, select %
- In End Sentinel Character, select?
- 3. Click **OK** to complete the settings

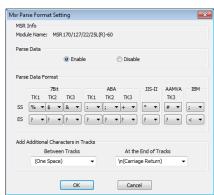

### To Test Magnetic Stripe Reader Module

- Click Start | All Programs | Accessories | NotePad to run the Notepad.
- Swipe a magnetic stripe card through the module. The output will appear in the NotePad screen.
- 3. Verify the captured data.

## **Default Port Parameters for Magnetic Stripe Reader Module**

| Port         | COM2  |
|--------------|-------|
| Baud Rate    | 19200 |
| Data Bits    | 8     |
| Parity       | None  |
| Stop Bits    | 1     |
| Flow Control | None  |